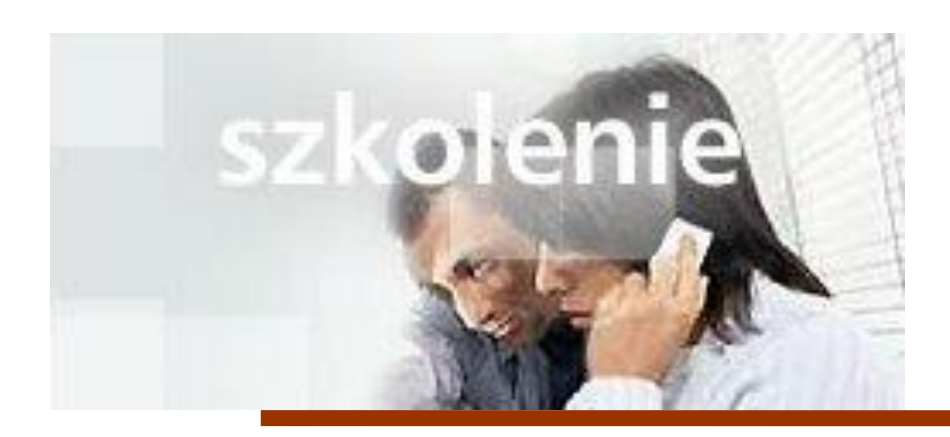

# **MS Excell 2007 Kurs podstawowy Filtrowanie raportu tabeli przestawnej**

prowadzi: dr inż. Tomasz Bartuś

Kraków: 2008 04 04

# Przygotowywanie danych źródłowych

Poniżej przedstawiono zalecenia umożliwiające skonfigurowanie arkusza programu Microsoft® Office Excel® 2007 w celu utworzenia raportu tabeli przestawnej programu Excel 2007:

Upewnij się, że każda kolumna ma nagłówek. Nagłówki kolumn służą do nadawania nazw polom w raporcie tabeli

przestawnej (**pole** stanowi podsumowanie wielu wierszy informacji pochodzących z danych źródłowych).

W każdej kolumnie umieść podobne dane. Na przykład elementy tekstowe powinny znajdować się w jednej kolumnie,

liczby w innej kolumnie, a daty w jeszcze innej kolumnie.

Usuń wszystkie puste wiersze lub kolumny.

**Uwaga** Jeśli w programie Excel 2007 otworzysz skoroszyt utworzony w wersji wcześniejszej niż 2007 i utworzysz raport tabeli przestawnej programu Excel 2007, w obszarze układu zostanie zastosowany układ klasyczny tabeli przestawnej, a nie układ programu Excel 2007. Aby tego uniknąć, wykonaj następujące czynności:

- 1. Zapisz dane jako plik programu Excel 2007.
- 2. Zamknij skoroszyt.
- 3. Otwórz go ponownie.
- 4. Utwórz raport tabeli przestawnej.

Jeśli te czynności zostaną wykonane przed rozpoczęciem tworzenia raportu tabeli przestawnej, w obszarze układu zostanie zastosowany układ programu Excel 2007.

### Tworzenie raportu tabeli przestawnej

- 1. Zaznacz komórkę lub zakres komórek.
- 2. Kliknij kartę **Wstawianie**. W grupie **Tabele** kliknij strzałkę na przycisku **Tabela przestawna** i w wyświetlonym menu kliknij polecenie **Tabela przestawna**.

Zostanie otwarte okno dialogowe **Tworzenie tabeli przestawnej**.

- 3. Opcja **Zaznacz tabelę lub zakres** jest już zaznaczona. W polu **Tabela/zakres** jest pokazany zakres zaznaczonych danych.
- 4. Ponadto jest wybrana opcja **Nowy arkusz** jako miejsce, w którym zostanie umieszczony raport (jeśli nie chcesz, aby raport został wstawiony w nowym arkuszu, możesz kliknąć opcję **Istniejący arkusz**). Kliknij przycisk **OK**.

Z lewej strony znajduje się obszar układu przygotowany na raport tabeli przestawnej, a z prawej strony — okienko **Lista pól tabeli przestawnej**. Ta lista pokazuje tytuły kolumn z danych źródłowych: każdy tytuł jest polem na liście.

5. Na liście pól zaznacz pola wyboru obok pól danych, które chcesz dodać do raportu.

Pola zostaną automatycznie dodane do raportu. Pola nienumeryczne są dodawane do raportu w obszarze Etykiety wierszy. Dodawanie kolejnych pól nienumerycznych powoduje, że program Excel umieszcza je wewnątrz pól już znajdujących się w raporcie tabeli przestawnej, tworząc hierarchię. Pola numeryczne są dodawane z prawej strony.

- o Aby usunąć pole z raportu, na liście pól wyczyść pole wyboru obok nazwy tego pola.
- 

o Aby usunąć z raportu wszystkie pola, umożliwiając rozpoczęcie pracy od nowa, kliknij kartę **Opcje** na Wstążce w obszarze **Narzędzia tabel przestawnych**. W grupie **Akcje** kliknij strzałkę na przycisku **Wyczyść**, a następnie kliknij polecenie **Wyczyść wszystko**.

o Aby usunąć cały raport, kliknij kartę **Opcję**. W grupie **Akcje** kliknij strzałkę na przycisku **Zaznacz**. Wybierz pozycję **Cała tabela**. Następnie naciśnij klawisz DELETE.

### Sortowanie zawartości pola

Kliknij prawym przyciskiem myszy komórkę w polu, dla którego chcesz wykonać sortowanie. Wskaż polecenie **Sortuj**, a następnie kliknij odpowiednią opcję. Na przykład kliknij polecenie **Sortuj od największych do najmniejszych** lub **Więcej opcji sortowania**.

# Grupowanie zawartości pola

Dane zawierające daty lub godziny można zgrupować, wykonując poniższe czynności. Aby ręcznie zgrupować wybrane elementy, zobacz temat Pomocy dotyczący grupowania w powyższej sekcji **Zobacz też**.

- 1. Kliknij prawym przyciskiem myszy komórkę w polu, dla którego chcesz wykonać grupowanie, a następnie kliknij polecenie **Grupuj**. W oknie dialogowym **Grupowanie** zaznacz odpowiednią opcję, a następnie kliknij przycisk **OK**.
- 2. Aby cofnąć grupowanie, kliknij zgrupowane pole, kliknij prawym przyciskiem myszy, a następnie wybierz polecenie **Rozgrupuj**.

## Dodawanie filtru raportu

Filtr raportu umożliwia skoncentrowanie się na podzbiorze danych zawartych w raporcie, na przykład na linii produktów, przedziale czasu lub regionie geograficznym.

W okienku **Lista pól tabeli przestawnej** kliknij prawym przyciskiem myszy nazwę pola, a następnie wybierz polecenie

#### **Dodaj do filtru raportu**.

# Przestawianie raportu

Przestawienie raportu tabeli przestawnej oznacza transpozycję pionowego lub poziomego widoku pola, czyli przeniesienie wierszy do obszaru kolumn lub kolumn do obszaru wierszy.

Kliknij prawym przyciskiem myszy pole, które chcesz przestawić. Wskaż polecenie **Przenieś**, a następnie wybierz polecenie Przenieś "nazwa pola" do kolumn lub polecenie Przenieś "nazwa pola" do wierszy.

#### Przenoszenie raportu tabeli przestawnej w inne miejsce

- 1. Kliknij raport tabeli przestawnej.
- 2. Kliknij kartę **Opcje** na Wstążce w obszarze **Narzędzia tabel przestawnych**. W grupie **Akcje** kliknij pozycję **Przenieś tabelę przestawną**.

Zostanie otwarte okno dialogowe **Przenoszenie tabeli przestawnej**.

3. W obszarze **Wybierz, gdzie chcesz umieścić raport tabeli przestawnej** wybierz opcję **Nowy arkusz** lub w polu **Lokalizacja** opcji **Istniejący arkusz** wpisz pierwszą komórkę zakresu komórek, w którym chcesz umieścić raport tabeli przestawnej. Następnie kliknij przycisk **OK**.

## Drukowanie raportu tabeli przestawnej

Aby ustawić opcje drukowania, kliknij raport tabeli przestawnej. Kliknij kartę **Opcje** na Wstążce w obszarze **Narzędzia tabel przestawnych**. W grupie **Tabela przestawna** kliknij przycisk **Opcje**. W oknie dialogowym **Opcje tabeli przestawnej** na karcie **Drukowanie** wybierz odpowiednie opcje.

### Ustawianie filtru tekstu w obszarze Etykiety wierszy lub Etykiety kolumn

Kliknij strzałkę obok pozycji **Etykiety wierszy** lub **Etykiety kolumn**, w zależności od tego, czy pole, które chcesz przefiltrować, znajduje się w obszarze wierszy, czy obszarze kolumn raportu. Po kliknięciu tej strzałki pojawi się menu, na górze którego znajduje się pole **Wybierz pole**, umożliwiające wybór pola danych, do którego ma zostać zastosowany filtr.

Menu zawiera również listę wszystkich wierszy w wybranym polu. Patrząc na elementy na tej liście, można potwierdzić wybór prawidłowego pola do filtrowania. Aby przefiltrować raport:

Na liście wyczyść pole wyboru obok pozycji **(Zaznacz wszystko)**, aby wyczyścić wszystkie pola wyboru obok elementów na liście. Następnie kliknij pola wyboru obok elementów, które chcesz wyświetlić w raporcie tabeli przestawnej.

lub

Wskaż polecenie **Filtry etykiet** i wybierz operator porównania, na przykład **Równa się** lub **Zawiera**. W oknie dialogowym **Filtr etykiet <Nazwa pola>** w polu po prawej stronie wpisz odpowiedni tekst. Następnie kliknij przycisk **OK**.

Filtr można również ustawić przez kliknięcie w polu, a nie kliknięcie strzałki obok pozycji **Etykiety wierszy** lub **Etykiety kolumn**.

Aby ukryć zaznaczone elementy w polu, zaznacz te elementy, wskaż polecenie **Filtruj**, a następnie wybierz polecenie **Ukryj zaznaczone elementy**.

Aby wyświetlić zaznaczone elementy w polu, zaznacz te elementy, wskaż polecenie **Filtruj**, a następnie wybierz polecenie **Zachowaj tylko zaznaczone elementy**.

### Ustawianie filtru wartości

Kliknij strzałkę obok pozycji **Etykiety wierszy** lub **Etykiety kolumn**. Wskaż polecenie **Filtry wartości**, wybierz operator porównania, na przykład **Równa się**, **Nie równa się** lub **Większe niż**. W oknie dialogowym **Filtr wartości <Nazwa pola>** wpisz liczbę w ostatnim polu, a następnie kliknij przycisk **OK**.

#### Ustawianie filtru dat

Kliknij strzałkę obok pozycji **Etykiety wierszy** lub **Etykiety kolumn**. Jeśli w danym obszarze jest możliwe filtrowanie według dat, jest dostępne polecenie **Filtry dat**.

Wyczyść pole wyboru obok pozycji **(Zaznacz wszystko)**, a następnie zaznacz pola wyboru obok dat, które chcesz wyświetlić. Kliknij przycisk **OK**. Lub

Kliknij polecenie **Filtry dat**, a następnie wybierz operator porównania, na przykład Przed, Po lub Między. W oknie dialogowym **Filtr dat <Nazwa pola>** wpisz daty w pustych polach. Następnie kliknij przycisk **OK**.

#### Usuwanie filtrów

Filtry można usuwać pojedynczo lub w szybszy sposób — wszystkie jednocześnie.

Usuwanie filtru w raporcie tabeli przestawnej

Aby usunąć filtr z określonego pola, kliknij ikonę filtru **w miejscu, w którym odfiltrowane pole widnieje** w raporcie, czyli w pozycji **Etykiety wierszy** lub pozycji **Etykiety kolumn**. Następnie kliknij polecenie **Wyczyść filtr z <Nazwa pola>**. Możesz też zaznaczyć pole wyboru obok pozycji **(Zaznacz wszystko)**, aby wszystkie dane zawarte w tym polu stały się widoczne.

Aby wyczyścić filtr z elementów w polu, kliknij prawym przyciskiem myszy w obrębie pola, wskaż polecenie **Filtruj**, a następnie kliknij polecenie **Wyczyść filtr z <Nazwa pola>**.

Jeśli nie widać polecenia **Wyczyść filtr z** dla odfiltrowanego pola:

Upewnij się, że został zaznaczony prawidłowy obszar raportu, z którego ma zostać wyczyszczony filtr, czyli wiersze lub kolumny.

Czy nazwa pola danych pokazana w polu **Wybierz pole** jest prawidłowa? To pole zostanie wyświetlone, gdy klikniesz ikonę filtru. Nazwa pola danych znajdująca się w tym miejscu musi być zgodna z nazwą pola, z którego chcesz wyczyścić filtr. Jeśli nazwa pola danych zawarta w tym polu jest nieprawidłowa, wybierz prawidłowe pole danych z listy wyświetlanej po

kliknięciu strzałki obok pola.

#### Usuwanie filtru w okienku Lista pól tabeli przestawnej

Przenieś kursor na ikonę filtru LW obok nazwy pola, z którego chcesz wyczyścić filtr. Kliknij wyświetloną strzałkę, a następnie kliknij polecenie **Wyczyść filtr z <Nazwa pola>**. Możesz też zaznaczyć pole wyboru obok pozycji **(Zaznacz wszystko)**, aby wszystkie dane zawarte w tym polu stały się widoczne.

#### Usuwanie wszystkich filtrów jednocześnie

U góry okna na Wstążce kliknij kartę **Opcje** w obszarze **Narzędzia tabel przestawnych**. W grupie **Akcje** kliknij przycisk **Wyczyść**, a następnie kliknij polecenie **Wyczyść filtry**. Zanim cofniesz wszystkie dokonane wybory, zastanów się, czy na pewno chcesz wykonać tę czynność.